## **School Payment Portal**

# **Parents' Guide to Getting Started**

### Contents

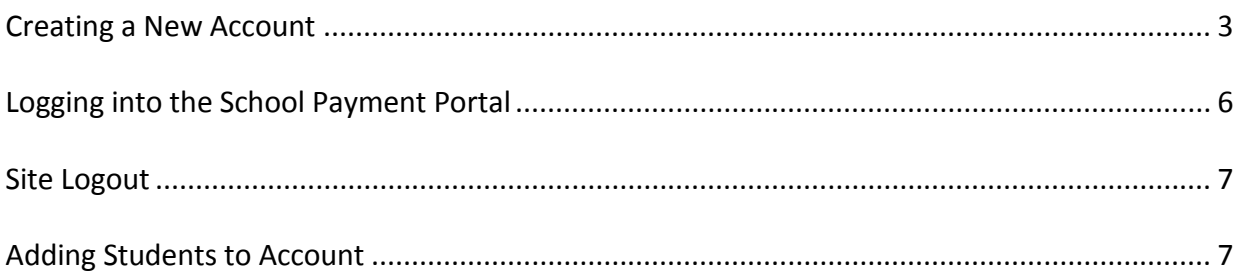

#### **Creating a New Account**

To create a *new* account, click the green "Create Account" button.

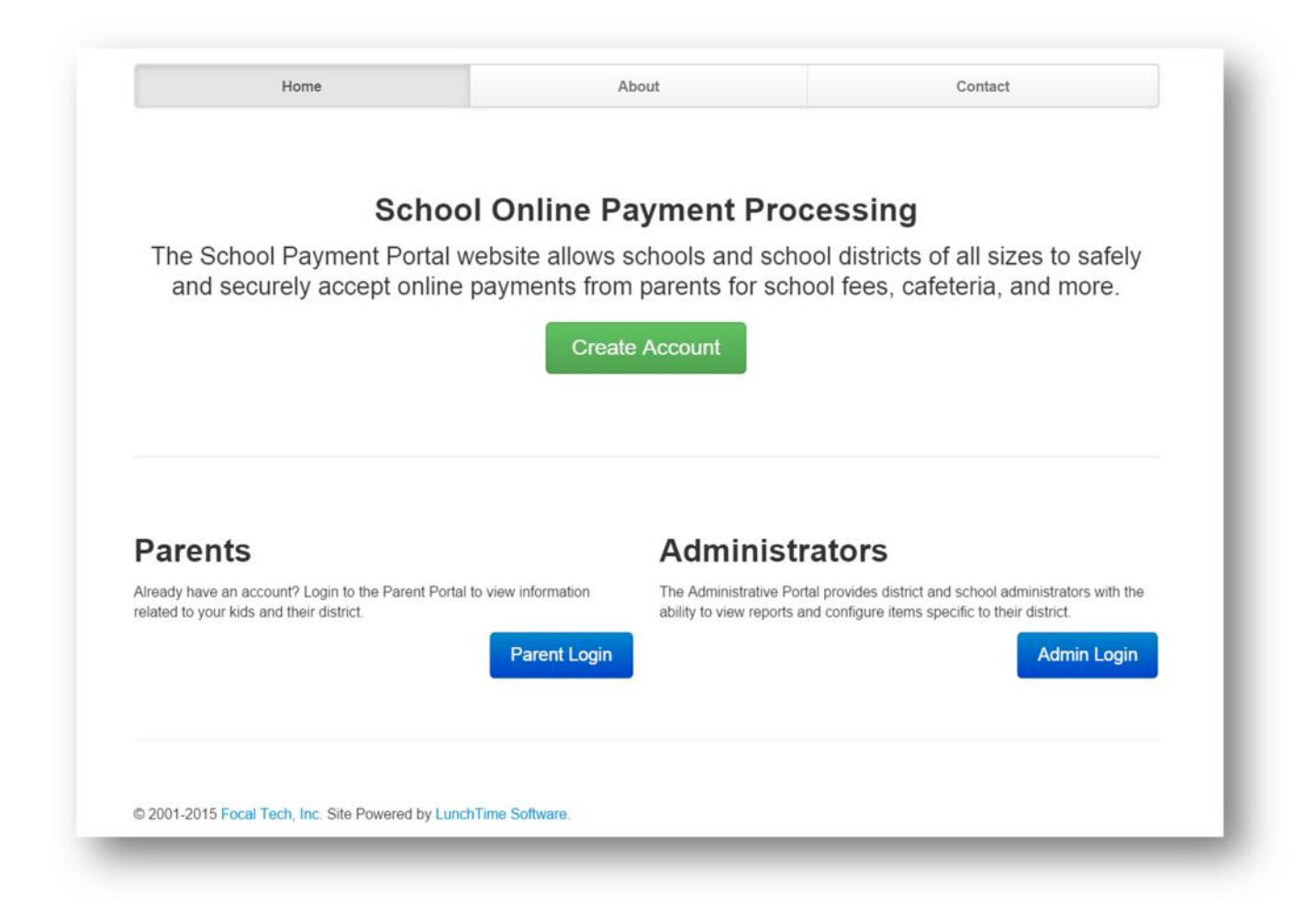

Fill in the information:

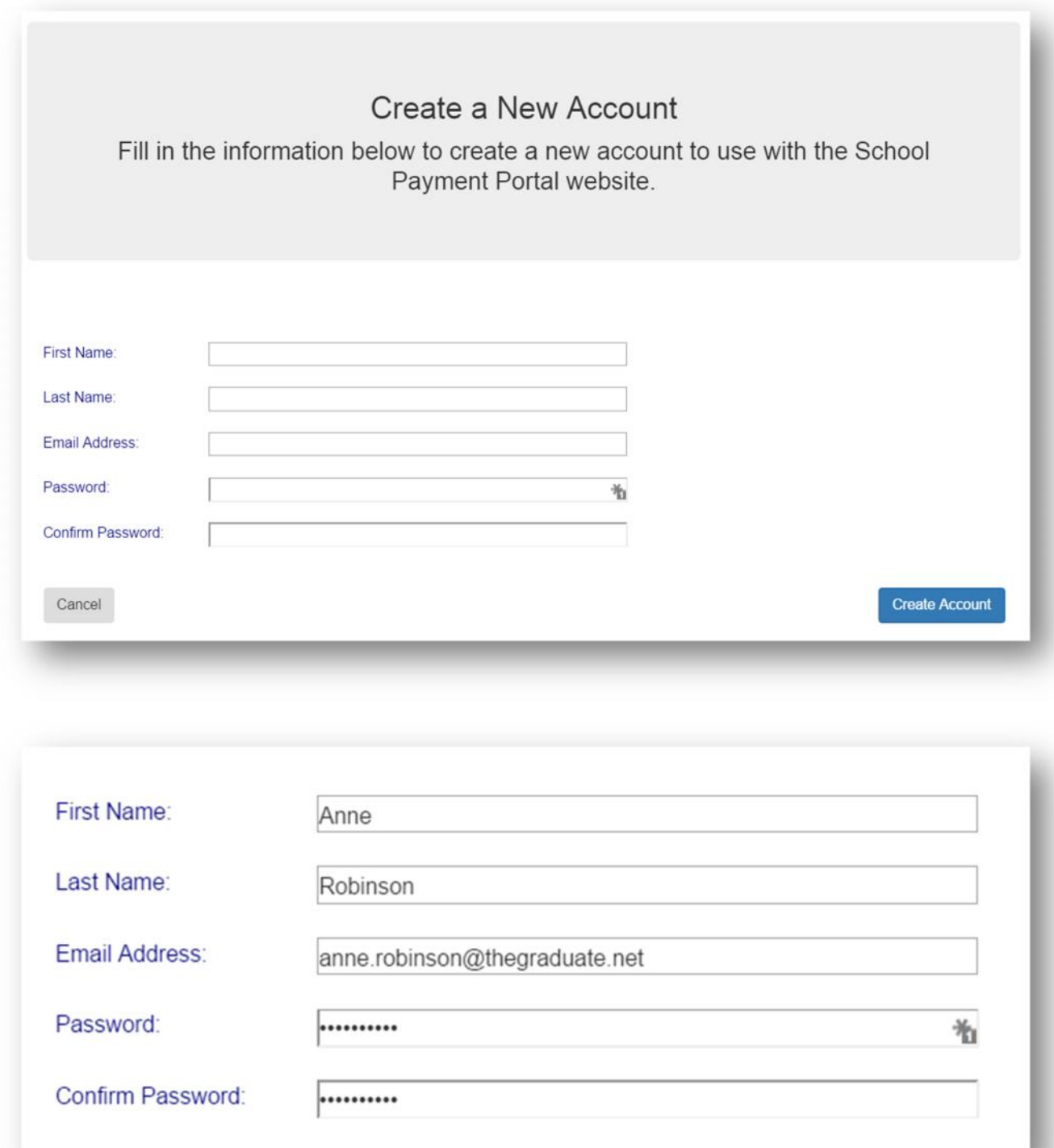

Click the blue "Create Account" button.

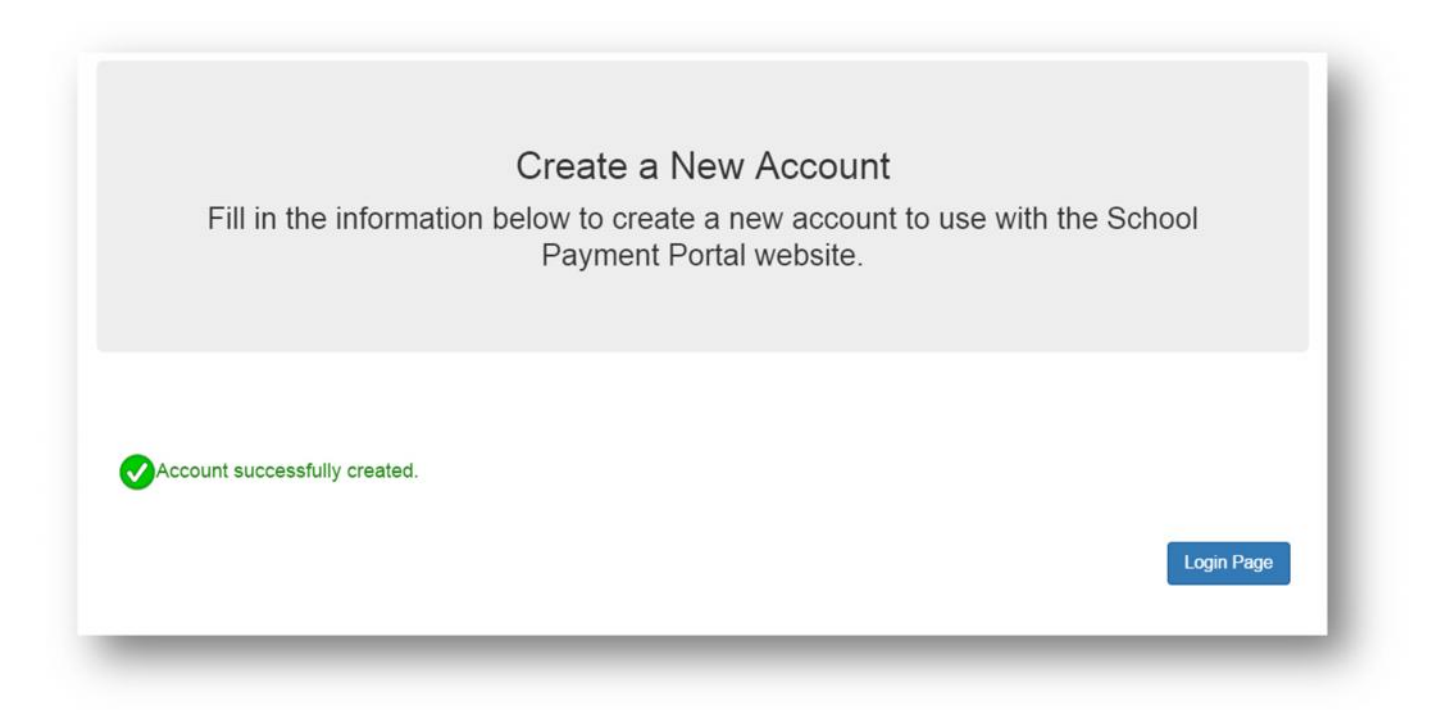

Once the New Account has been successfully created, Click the blue "Login Page" button to complete the Login process.

**Logging into the School Payment Portal**

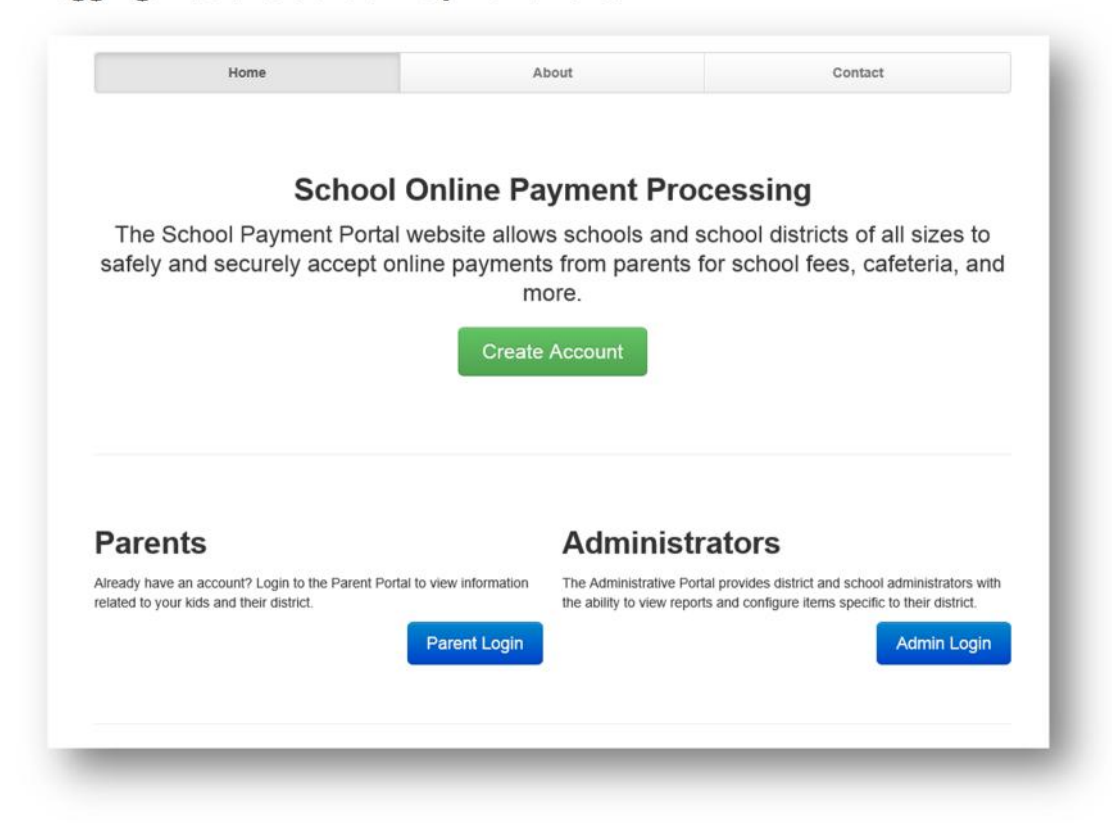

Click on the blue "Parent Login"

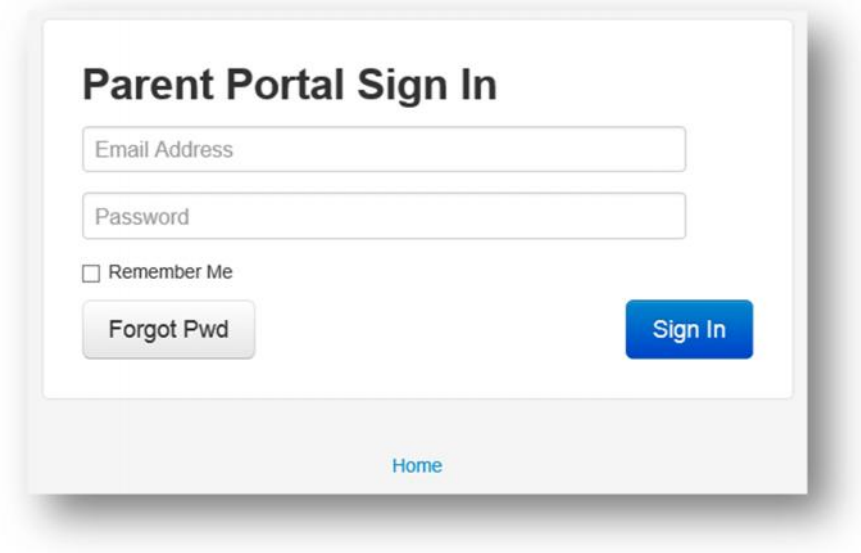

Enter your credentials and Click the blue "Sign In" button.

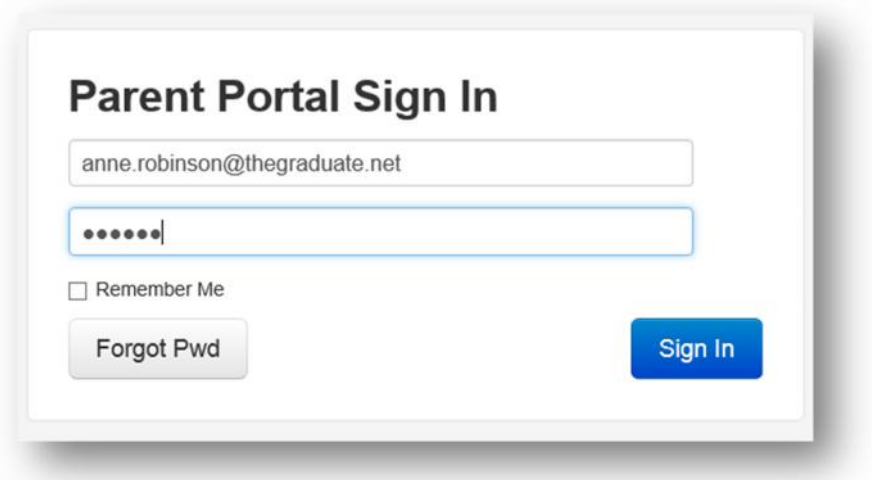

#### **Site Logout**

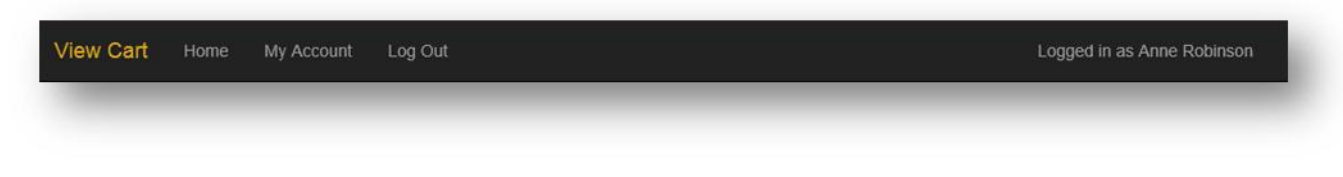

Along the top black bar, click on Log Out to end your session

#### **Adding Students to Account**

On the Student Access Page, Click the blue "Add Student" button. The Student Access Page will be your first page if you have not added any students. You can also click on **Home** in the black bar along the top.

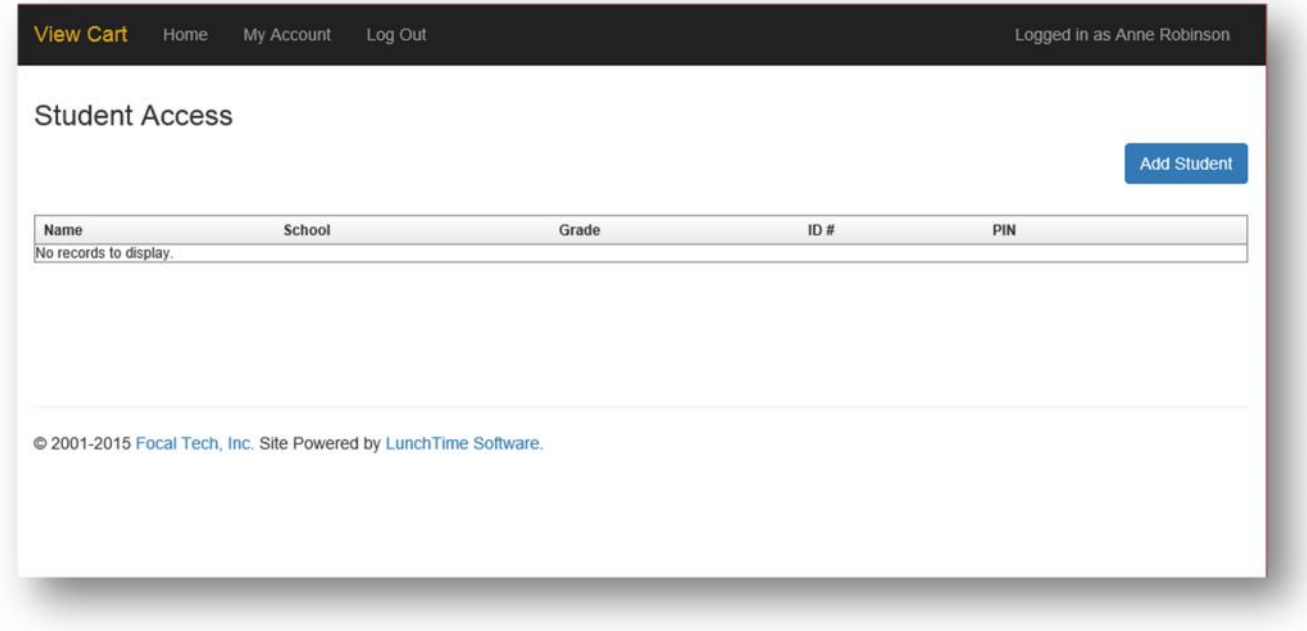

Click on the blue "Add Student" button.

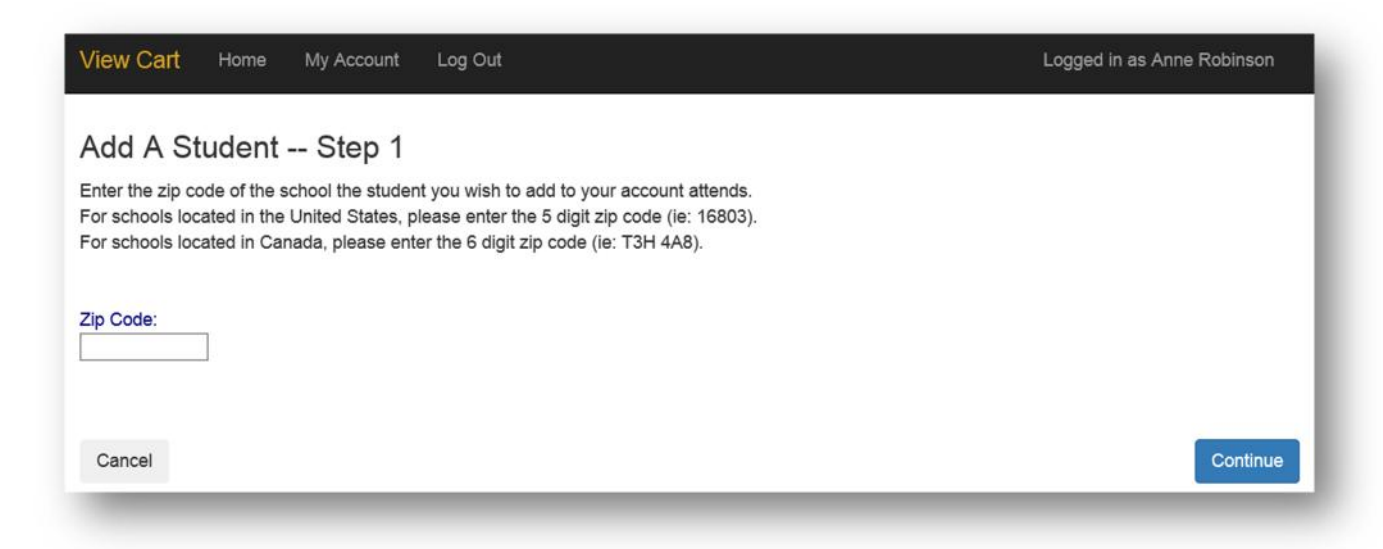

Enter the Zip Code of your students' school. Click the blue "Continue" button on the bottom.

Available schools will be displayed. Click on the blue "Select" to the left of your students' school.

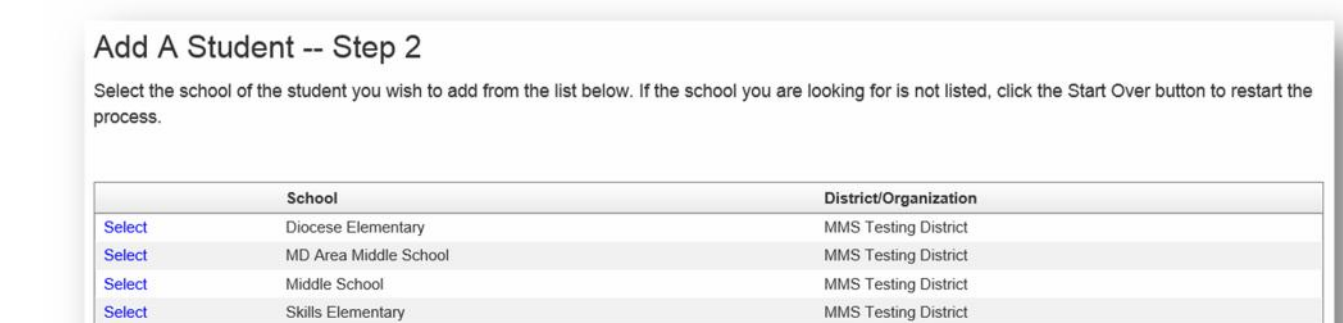

MMS Testing District

Start Over

West Elementary

**Select** 

Enter the Required information and Click on the blue "Continue" button in the lower right.

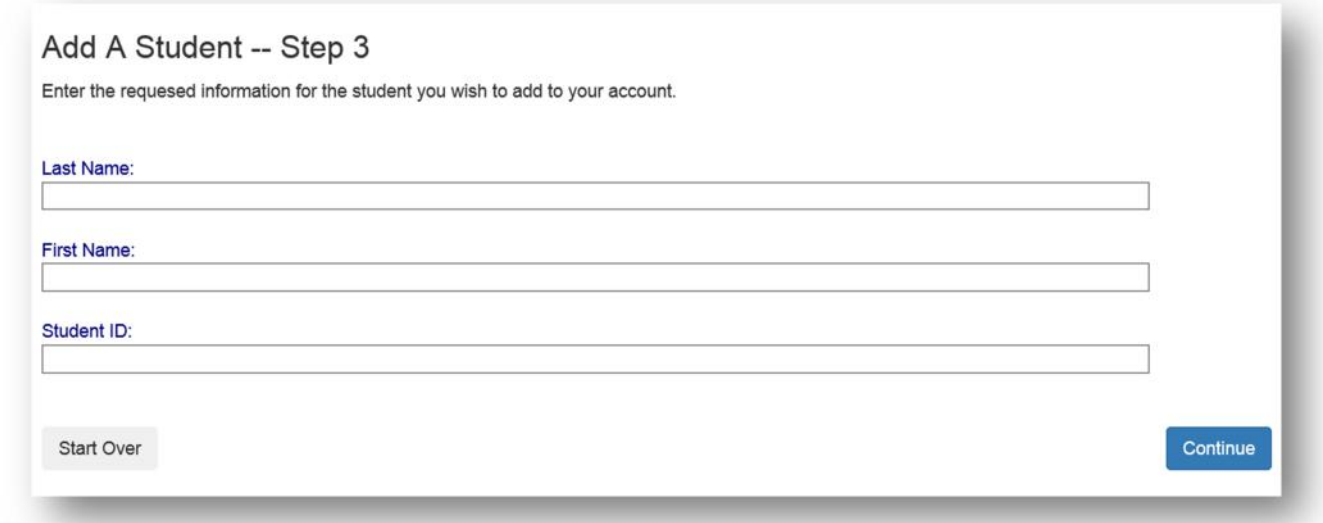

Verify the information and Click on the blue "Add Student" to the left of your students' name.

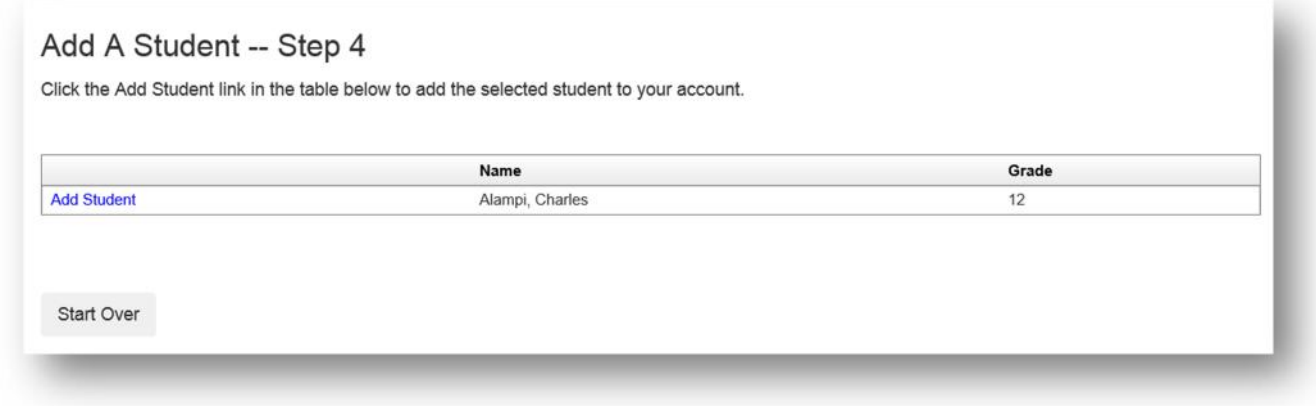

You will be returned to the Student Access page. You can add additional students as needed.